# USB thumb-dri functionality

eGauge Core/Pro have USB and thumb-drive storage functionality

- [Automated USB Export and Upgrade](#page-1-0) scripting file
- [USB Data Exports thro](#page-6-0)ugh LCD
- [Formatting a USB stick on W](#page-8-0)indows 10

## <span id="page-1-0"></span>Automated USB Expo Upgrade scripting fil Introduction

Starting wiith ware 3.4, eGauge firm ware supports USB Mass-Storage de with USB ports (e.g., EG4015 (Core) and EG4030 (Pro)). Both Window filesystems are supported. When the eGauge device detects a valid  $s<sup>†</sup>$ automatically bring up a USB Storage menu on the LCD screen. From various operations, such as:

- [Creating a ba](https://kb.egauge.net/books/general/page/how-do-i-perform-a-backup-and-restore-of-the-egauge-data)ckupoll eGauge data
- Exporting data to a CSV (comma-separated-values) file.
- Updating the device firmware.
- Ejecting (unmounting) the storage device so it can be removed safe

For flexibility and to simplify operations when it is necessary to perfo on multiple devices, the firmware also supports a script file called aut present in the top-level directory (root folder) of the USB storage dev as the USB storage device is detected by the firmware. The details of specified below.

#### Scripting Language

The auto.run file consists of a sequence of text lines, each line conta are executed in sequence, one by one. If a command fails for any rea and the most recent error is displayed on the LCD screen. The operat error by pushing the multiswitch button and, once that is done, the US

In the absence of errors, script execution stops upon reaching the end execution of an "eject" command (see below). After reaching the end storage menu is displayed on the LCD. After an "eject" command, the

normal operation. The USB storage device is then no longer accessible until the USB storage device is removed and reinserted into the USB port or the device is rebooted (e.g., power cycled or rebooted via firmware).

Script files may contain line-comments that start with a hash character (#). The hash character and any following characters up to the end of the line are ignored.

#### Script Commands

In the following descriptions, square brackets are used to indicate optional parts of a command. Italics is used as place-holders for variable content.

backup [FILENAME\_TEMPLATE]

Backup the eGauge device data to the file specified by FILENAME\_TEMPLATE. This string may contain references to variables that are expanded as follows:

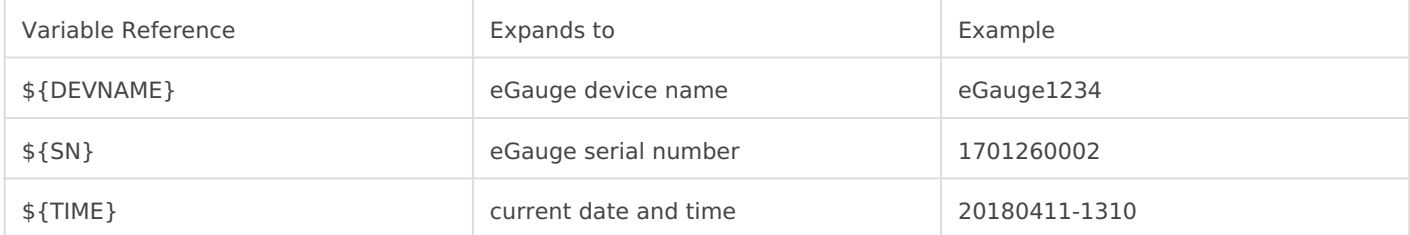

If FILENAME\_TEMPLATE is omitted, the template:

backup-\${DEVNAME}-\${TIME}.bin

is used by default.

export [PERIOD [GRAN [FILENAME\_TEMPLATE]]]

Export eGauge device data to the file specified by FILENAME\_TEMPLATE. The data is saved in comma-separated-values (CSV) format. The file-name template may use the same variables as the backup command. In addition, the following variables are supported:

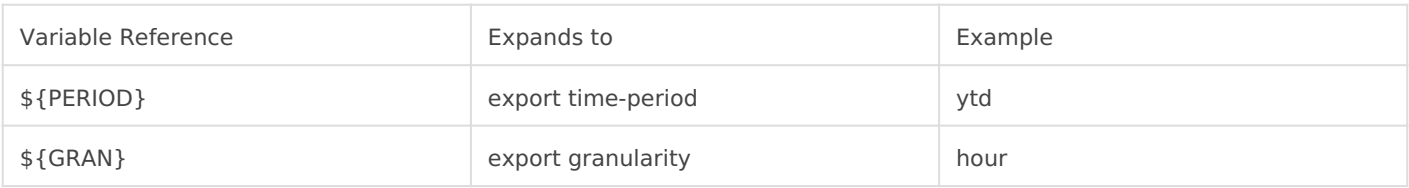

PERIOD specifies the time period of the data to be exported:

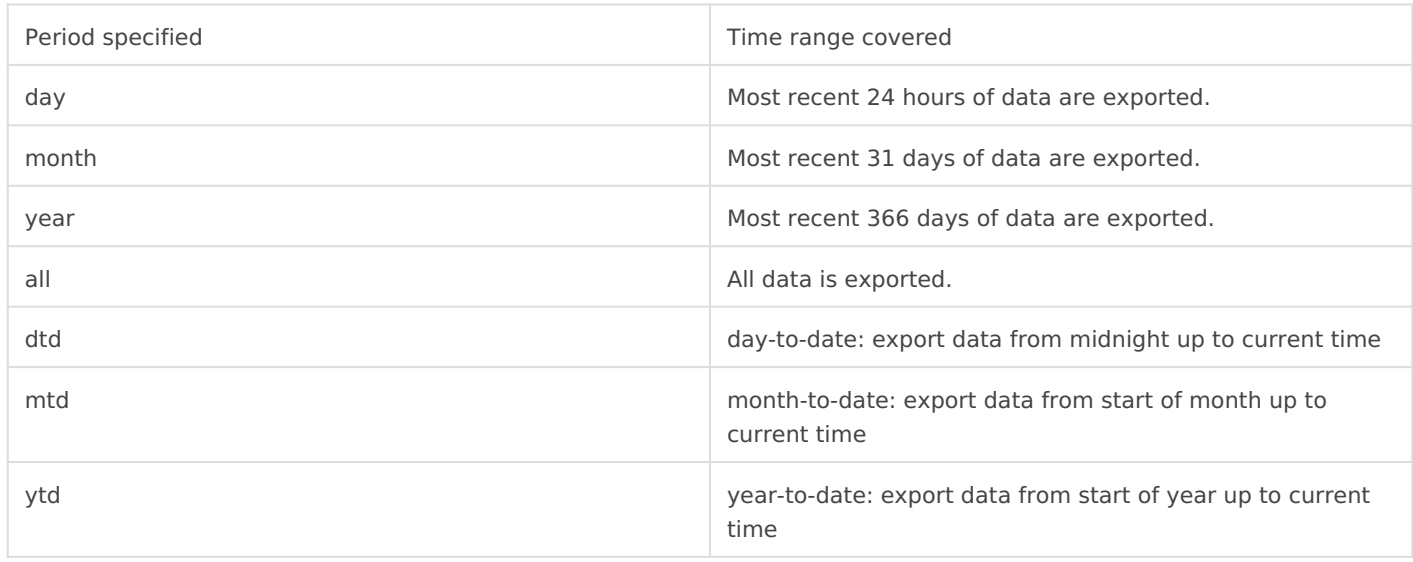

GRAN specifies the granularity (resolution) with which the data is exported:

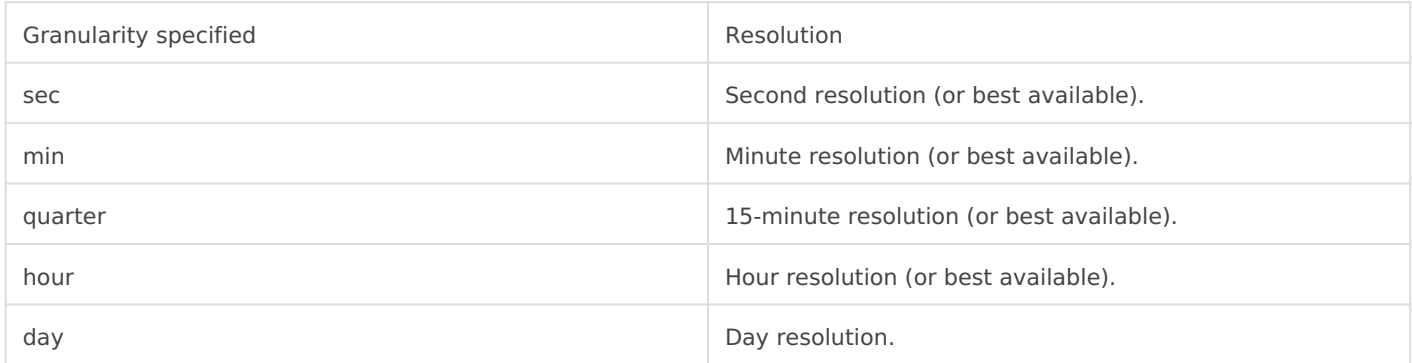

Note that the eGauge device database internally uses varying granularity to balance storage requirements with the ability to retain data for long time periods. Specifically, second-by-second data is typically retained only for the most recent hour, then dropping to minute-granularity, until at last day-by-day data is available for the longest amount of time (e.g., 60 years). The granularity specified in the export command is the finest resolution to be used during the export. If the database doesn't have the data available in the desired resolution, it will automatically exported in the best available resolution.

Also worth mention is that day-granularity data is captured every day at midnight UTC. The date and time exported in the CSV file is converted to the device's time-zone, which means the hour seen in the exported data may be one or the other, depending on whether or not daylight savings is in effect. For example, in US/Mountain time-zone, day-granularity data is captured at 6pm (18:00) during the summer months and at 5pm (17:00) during the winter months.

I.

Update the device firmware using the file specified by PATH. If PATH is omitted, the file fw.bin will be used.

The update will be performed only if the file contains a firmware newer than the one that is currently installed. However, if option "force" is specified after the file path, the update will be performed regardless of the version currently installed on the eGauge device.

After a successful update, the LCD screen will indicate that the device needs to be rebooted. The operator needs to confirm this by pushing in the multiswitch button and that point, the eGauge device reboots itself to activate the new firmware.

This command ejects (unmounts) the USB storage device and stops script execution. Once the command has finished, the LCD screen returns to normal operation and it is safe to remove the USB storage device from the USB port at that point.

#### Example Script

In the following example, let's assume the device name is "eGauge1234" and the commands are all executed on April 1st, 2018, at 1:14pm (13:14).

# This is a comment. It has no effect on execution.

# OK, let's do a backup first:

eject

backup # will be saved in "backup-eGauge1234-20180401-1314.bin"

# Export data to "data-eGauge1234-ytd-hour.csv": export ytd hour data-\${DEVNAME}-\${PERIOD}-\${GRAN}.csv # Eject USB storage and return eGauge device to normal operation:

#### eject

#### <span id="page-6-0"></span>USB Data Exports th I CD

Data can be exported directly from eGauge 4xxx meters using a USB m exports automatically contain day-granular data. All data from epoch ( Time Recording Starte Setuting  $g \rightarrow$  General Settings is the date and time was initiated is copied.

To select a specific granularity or time range (or otherwise automate  $\vdash$ must be created and loaded on the USB mas shission atgeblacke wice e (information).

To begin the process, insert a mass storage device formatted as EXT3 will appear. Menu navigation is performed using the multiswitch buttor right will change the selected option. Pushing the multiswitch in will c data" should be highlighted by default. To begin the export, push the

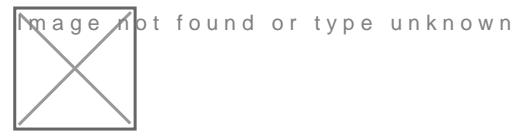

Once the export has begun, the screen will read "export started". The variable amount of time depending on the amount of data present on the

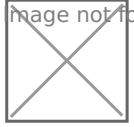

**M**age **n**ot found or type unknown

Once the export has finished, the screen will read "export finished". T highlighted. Push the multiswitch in to acknowledge.

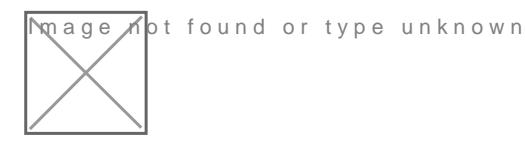

After acknowledging the export, the "Storage Menu" will appear again. until "Exit & Eject" is highlighted. Push the multiswitch in to select th

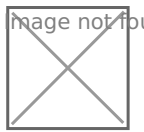

**Mage K**ot found or type unknown

Once the main LCD menu appears, the USB mass storage device can be safely removed.

### <span id="page-8-0"></span>Formatting a USB stick on Windows 10

These instructions may not work for all versions of Windows and are provided as-is. eGauge Support cannot provide additional troubleshooting or support on formatting USB sticks. An adequate understanding of using the Windows operating system and file explorer may be necessary to complete these instructions.

This **will permanently erase all data** on the selected drive or USB stick. Incorrect usage can cause permanent data loss on the wrong drive.

- 1) Connect a USB stick to a PC running the latest version of Windows 10.
- 2) Click on the Start Menu and type in "this pc" and open the "This PC" app.

3) In the "This PC" window, right-click the USB stick and choose "Forr

[4\) Ensure the "File system" is set to FAT32, and "Quick Format" is ch](https://kb.egauge.net/uploads/images/gallery/2021-05/image-1622141320231.png)e does not matter. Press "Start".

[5\) When complete, the USB stick is ready for use with](https://kb.egauge.net/uploads/images/gallery/2021-05/image-1622141347791.png) an eGauge.

If copying files such as auto.run and fw.bin, open another explorer wind downloaded on your computer, and open the USB drive. Select the file explorer window of the USB stick.

6) After the files are copied, click the "back" button on the USB stick stick drive and choose "Eject".

[7\) Remove the USB stick. It is now ready for use with t](https://kb.egauge.net/uploads/images/gallery/2021-05/image-1622141610887.png)he eGauge meter.